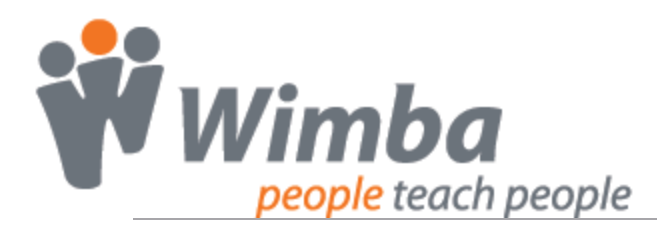

## **Success with Wimba Classroom Teaching Tips**

## 1. Preparing Participants

Email is key and should include the following:

- Date and time of the event
- How to receive technical assistance if there are any problems.
- The link and encouragement to run the wizard a few hours in advance
- The session information including how participants will log in

## 2. Communicating with Participants

Multiple modes of communication to choose from:

- Primary methods:
	- o Voice input from a headset with a microphone attached
	- o Text input from the text chat area
- **Backup method:** 
	- o Voice input from a telephone line

### Note:

Regardless of the method, it's always important to conduct an audio check at the beginning of the session to ensure participants can hear you

## 3. Managing Participants

Facilitation is key:

- **Establish clear ground rules with participants and stick to them**
- **Manage Interaction** 
	- o Individually: Yes  $\Box$ , No  $\Box$ , Hand raise  $\Box$ , or emoticons  $\Box$
	- o Globally: Use Actions  $\frac{\ast}{ }$   $\bullet$  to clear yes/no, hand raise, emoticons
- **Manage Communication** 
	- o Individually: / for Audio , Video , or Text
	- o Globally: Use Actions  $\overline{\bullet}$   $\overline{\bullet}$  to enable/disable audio, video, chat

## 4. Displaying Content

Select the right method for your delivery:

- PowerPoint -- prepared lecture material / focus on content / interact with eBoard
- **Web Page -- how to exercises / sending resources**
- Application Share -- demonstrations / student interaction with content or activity

## 5. Creating an Archive

Archives record everything in a live session, except for private chats and break out room activity. They are great for:

- **Participants to review live presentations**
- **Guests to review live presentations**
- On demand access of content

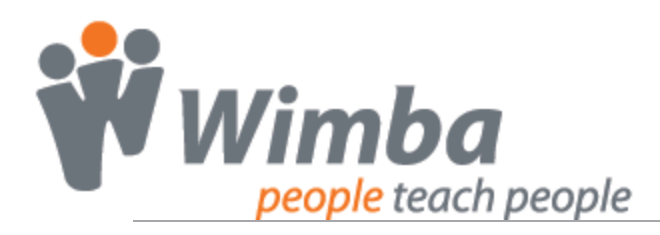

## **Using NetStats: Troubleshooting a Network Connection**

Network Statistics (NetStats) identify the strength of a user's connection to the WimbaMedia System. When you log-in as a Presenter, you see NetStats for all users. When you log-in as a Participant, you only see your own network connection information.

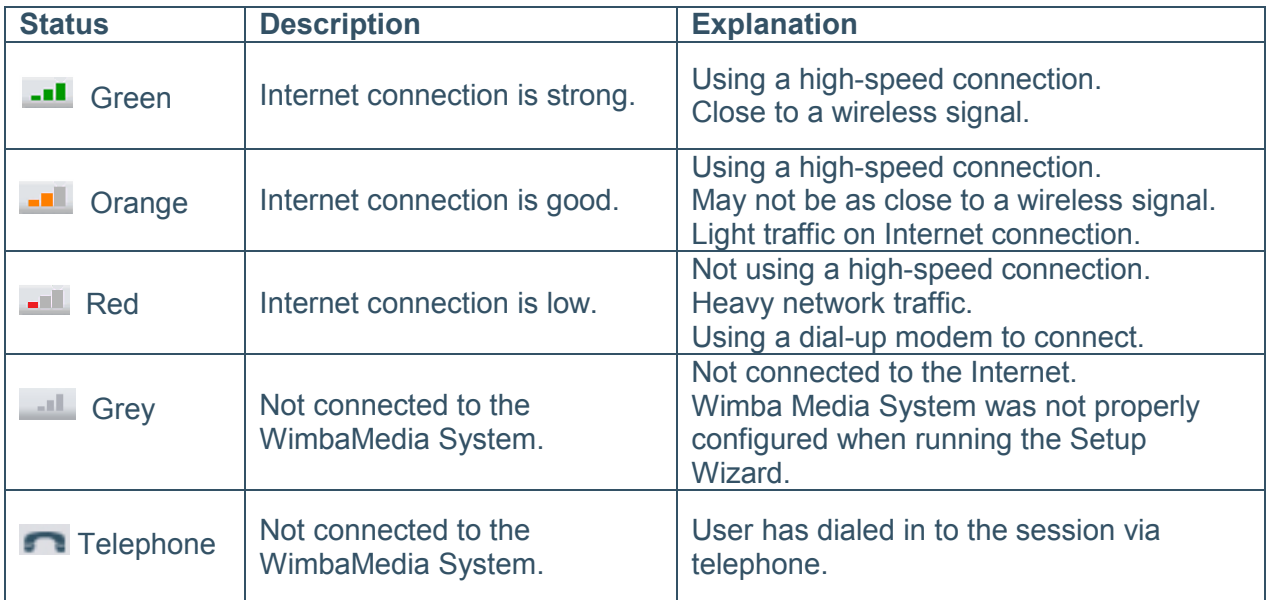

### Common Scenarios:

- $\circ$  If NetStats fluctuate between red and green, there may be a firewall blocking some of the ports necessary to run Wimba Classroom. Review the Technical Support Knowledgebase for complete details.
- o If NetStats fluctuate between orange and red, there may be additional programs running that are slowing a user's connection to the WimbaMedia System. Ask participants to close any additional applications running on their machine.
- o If a participant continues to experience audio difficulties:
	- Ask the participant to disconnect from WimbaMedia System (Options > Disconnect Media) and reconnect (Options > Reconnect Media)
	- Encourage the participant to dial-in using the phone simulcast.

### Note:

Long distance charges may apply.

## For Technical Support:

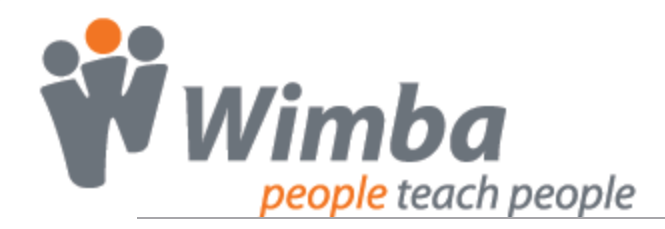

To search the Knowledge Database and obtain 24/7 help information: http://www.wimba.com/support/support\_center.php

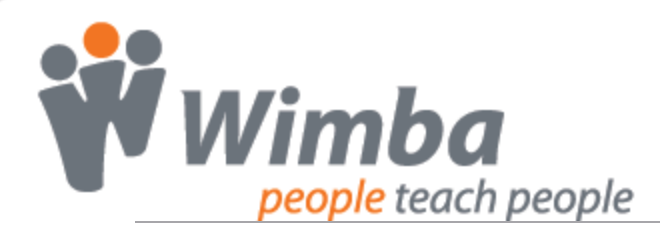

# **Archives: Creating and Making it Available for Students**

Archives are a great way to allow students and guests an opportunity to review class material. The process begins by creating an archive, then making it available.

### Creating an Archive

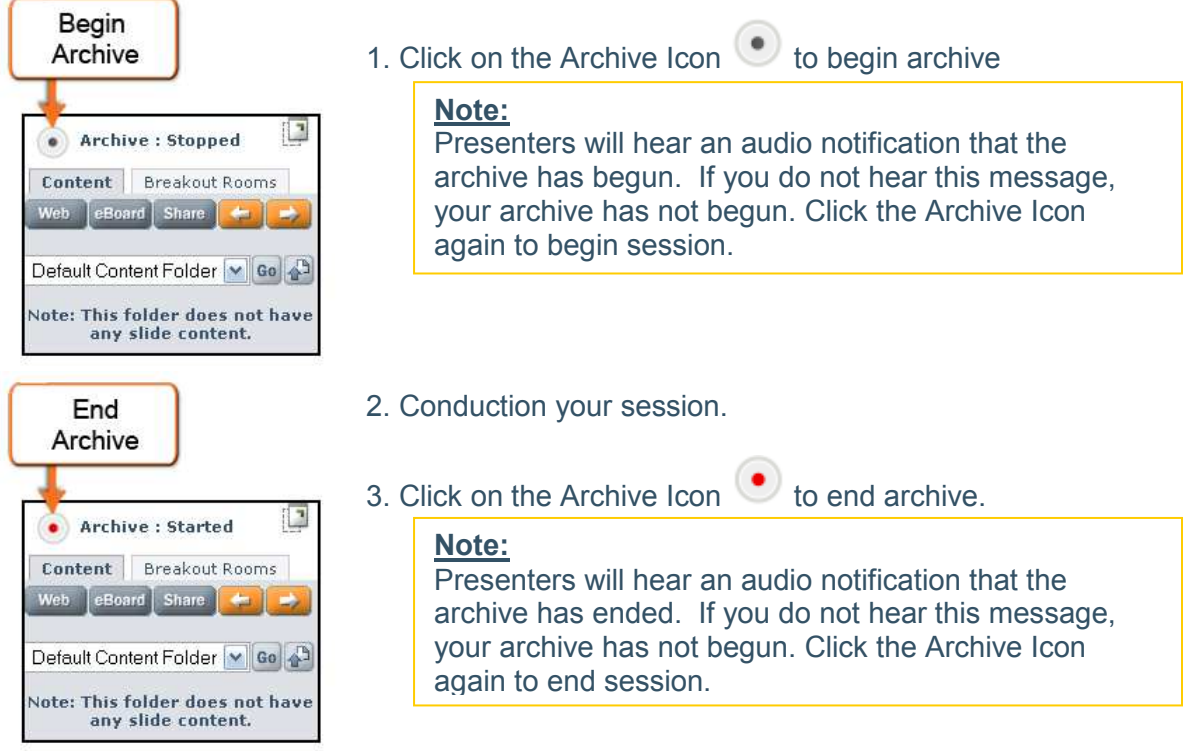

## Making Archives Available

- **Blackboard, Vista, and CE 6.0:** Navigate to Classroom link. Click the red circle  $\%$  in the ACCESS column. It will change to a green circle  $\bullet$  noting that students have access.
- **ANGEL and Moodle:** Navigate to the Settings for the Live Classroom. Follow instructions above to release archive.
- **Outside CMS:** Navigate to Wimba Classroom administrative site. Click on Navigation tab and locate archive. Click the closed door  $\Box$  in the ACCESS column. The door will then open  $\mathbb{R}$ , noting that students have access.